## **Orders - VTE Prophylaxis Prescribing**

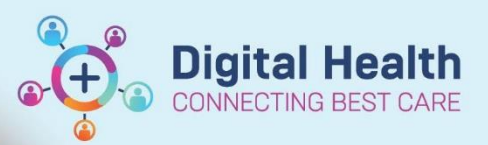

**Digital Health Quick Reference Guide** 

## **This Quick Reference Guide will explain how to:**

Prescribe VTE Prophylaxis

Orders Medication List

• **VTE Risk Assessment should be performed and documented using the VTE Risk Assessment Form prior to ordering VTE prophylaxis.**

## **Prescribing VTE Prophylaxis**

- 1. Navigate to **Orders** and Select **+Add**
- 2. Search VTE and select "VTE Prophylaxis (Enoxaparin, Teds)"
- 3. The VTE Prophylaxis order set will appear
	- The outcome of the VTE Risk Assessment form will appear on the left column as a 'related result' to help guide your decisions

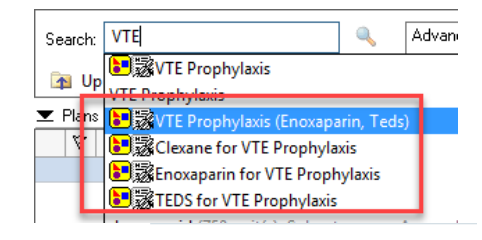

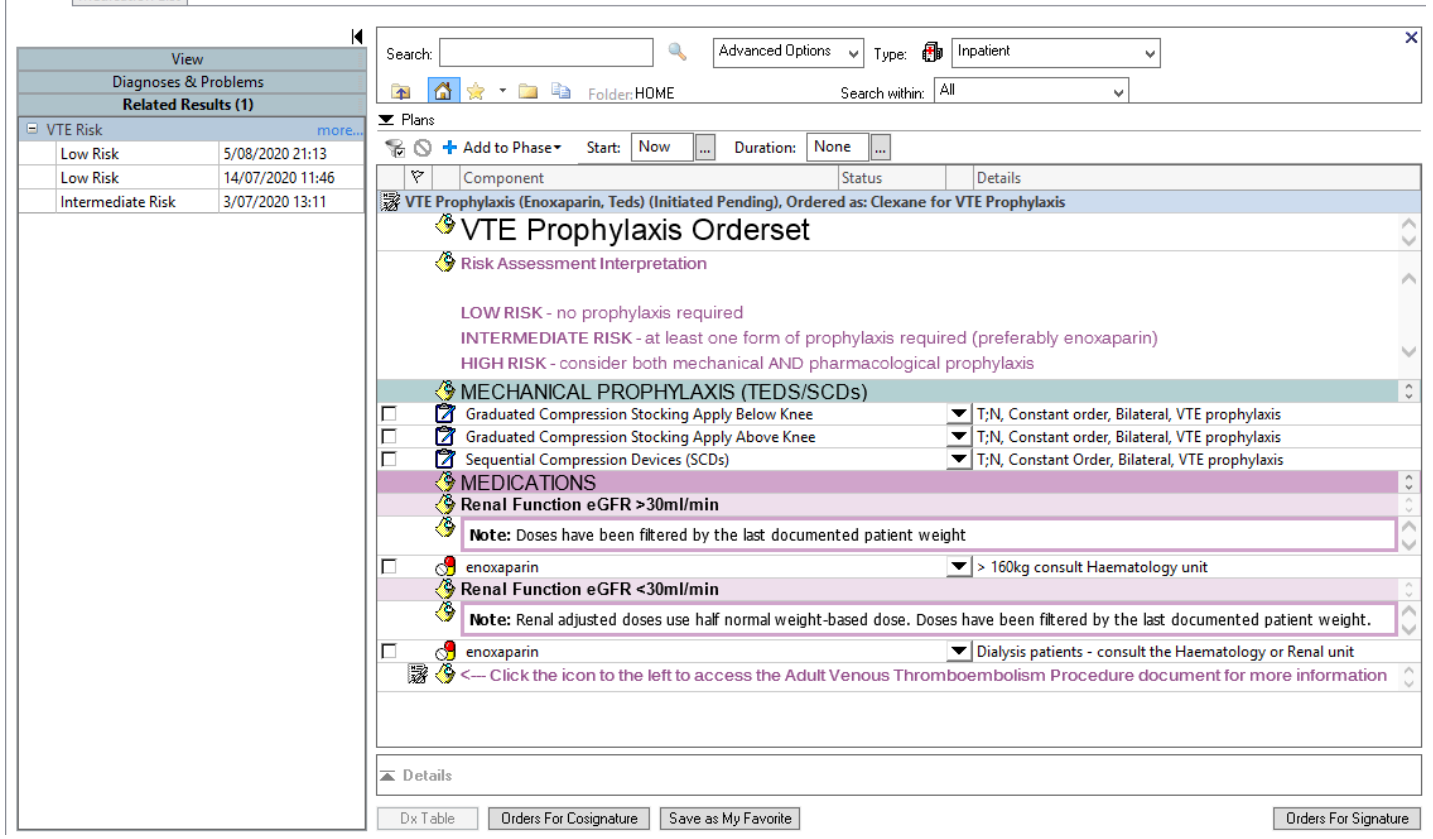

- 4. Select your orders accordingly pharmacological and/or non-pharmacological
- 5. Select **Orders for Signature**
- 6. **Sign** and **refresh**
- 7. Check the **MAR** and **MAR summary** after

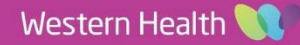